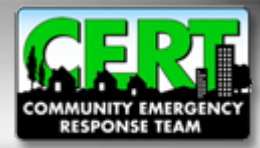

# **CERT Registration Tutorial**

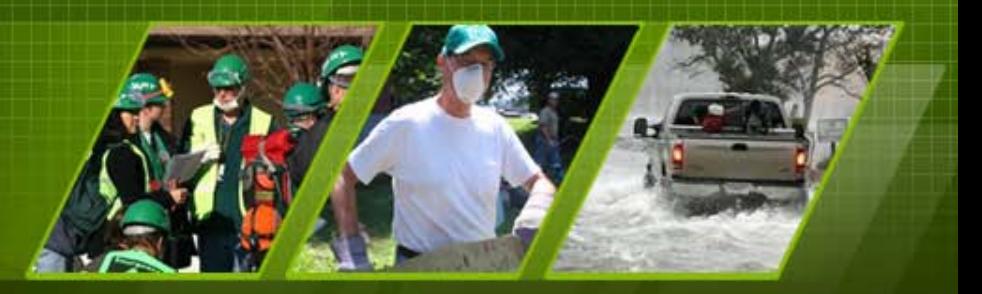

**Individual and Community Preparedness Division FEMA** 

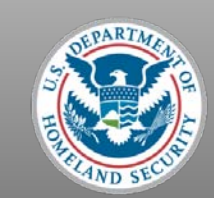

## **Welcome**

- Thank you for your interest in registering a CERT Program!
- If you would like an overview of CERT, please go to the CERT National website at [http://www.citizencorps.gov/cert](https://www.citizencorps.gov/) and click *Start a CERT*, then click *CERT Overview*
- Or, click link [here](https://www.citizencorps.gov/cert/start-0-1.shtm) to go directly to the CERT Overview web page.

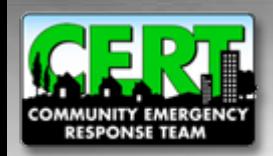

## **CERT Program Registration**

## **Registration Requirements**

- Program must be operated or sponsored by local emergency response organization
- Program must be endorsed by local Citizen Corps Council, if one exists
- Program must conduct CERT Basic Training and CERT exercise **at least** once per year
- Program must have a point of contact to be listed on the national CERT website

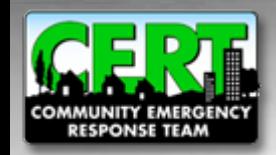

## **When you are ready to begin…**

#### **To begin registering, go to [www.citizencorps.gov/cert](http://www.citizencorps.gov/cert)**

**Using the left navigation bar on the CERT web page, click "Register for CERT"**

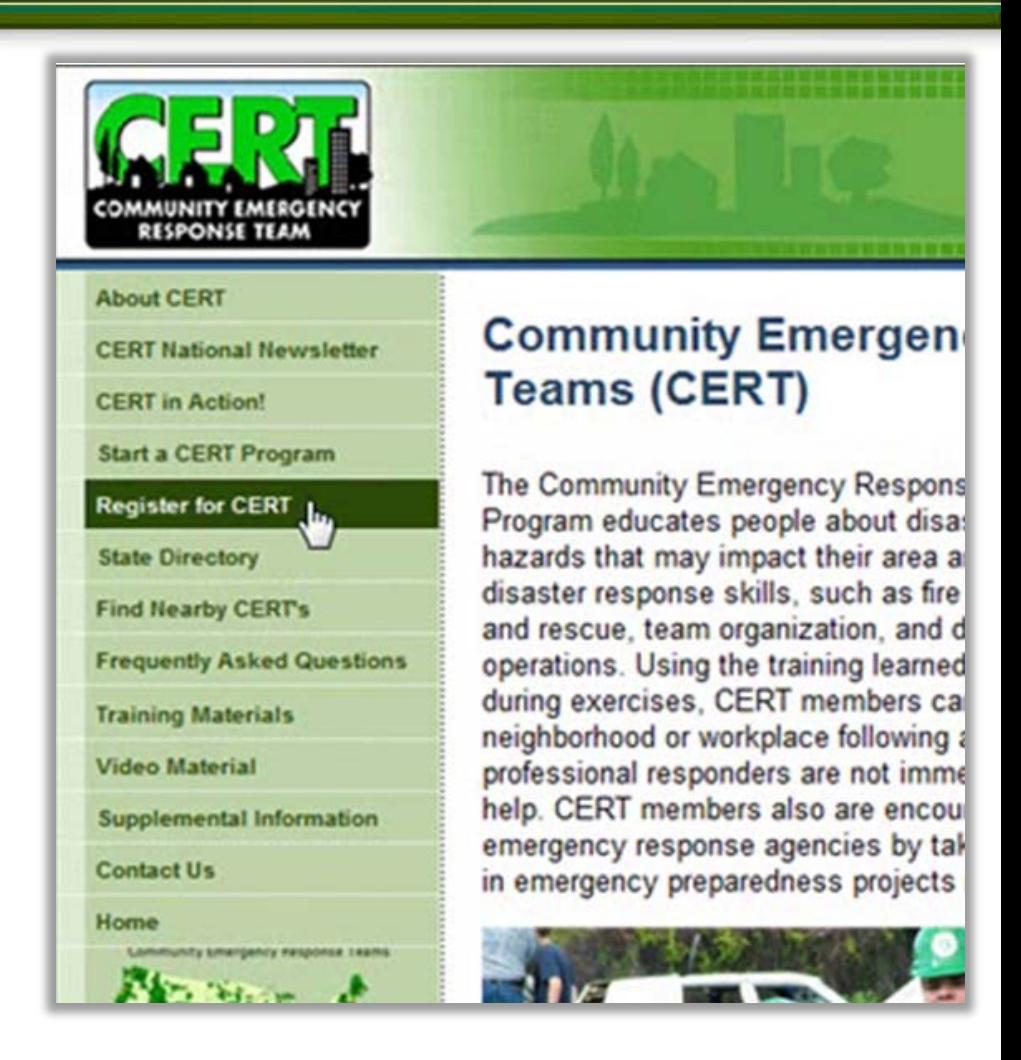

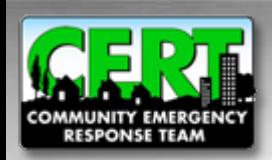

## **Review Registration Guidelines**

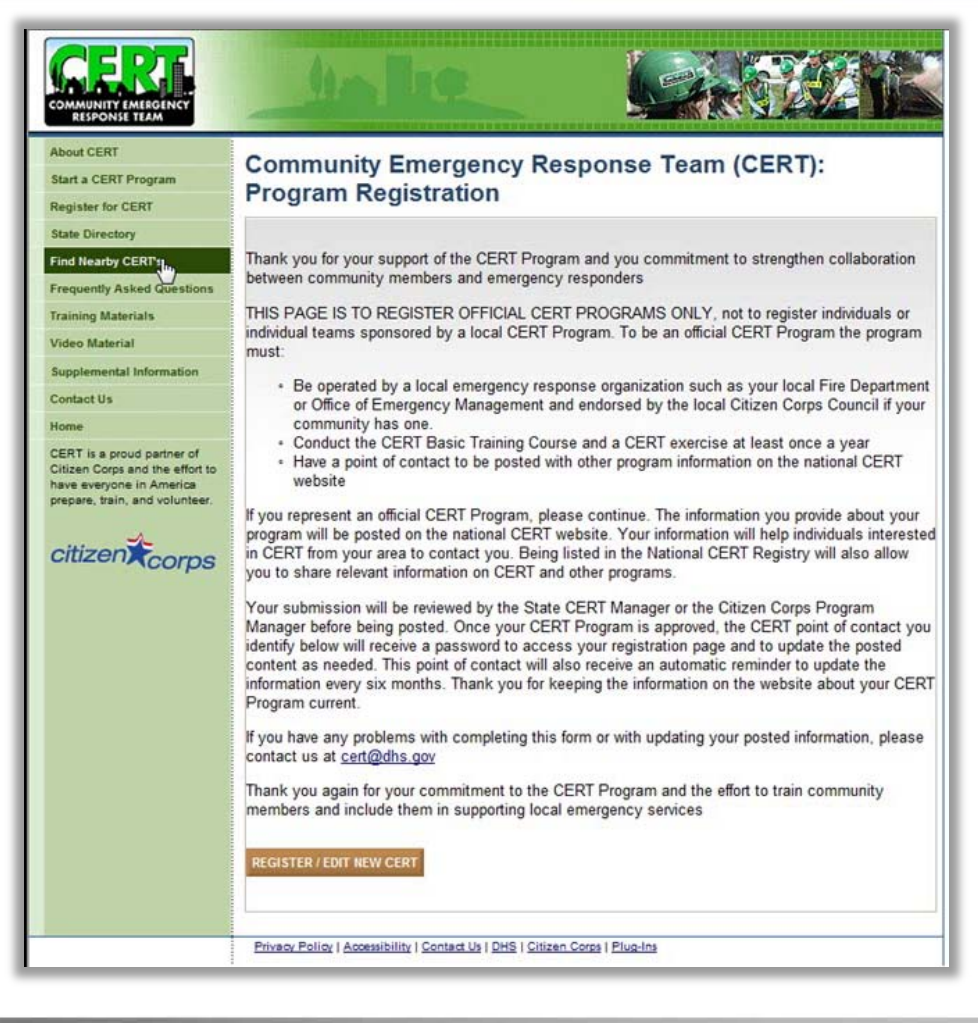

•**If you are ready to register, click the "Register" button at the bottom of the page** • **Note that throughout the registration pages, REQUIRED fields are marked with a red asterisk (\*)**

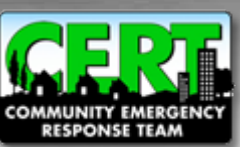

## **Begin Registration**

- **Enter CERT program's name, country, state, and local jurisdiction**
- •**If program serves multiple jurisdictions, select them by holding the "Ctrl" key and selecting each one**
- **Click the right arrow button to add the jurisdictions**
- **Click "Next" when all relevant jurisdictions have been added**

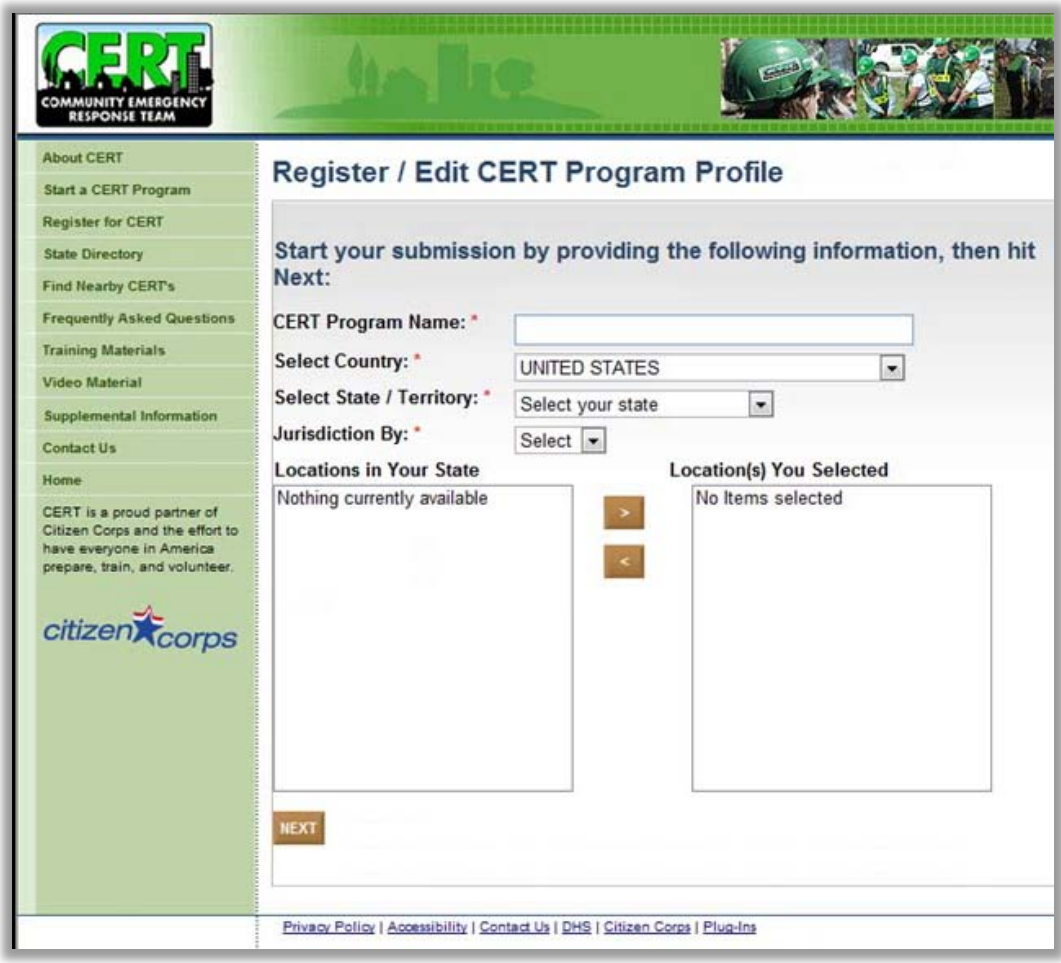

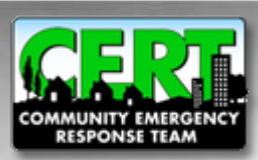

## **Overlapping Jurisdictions**

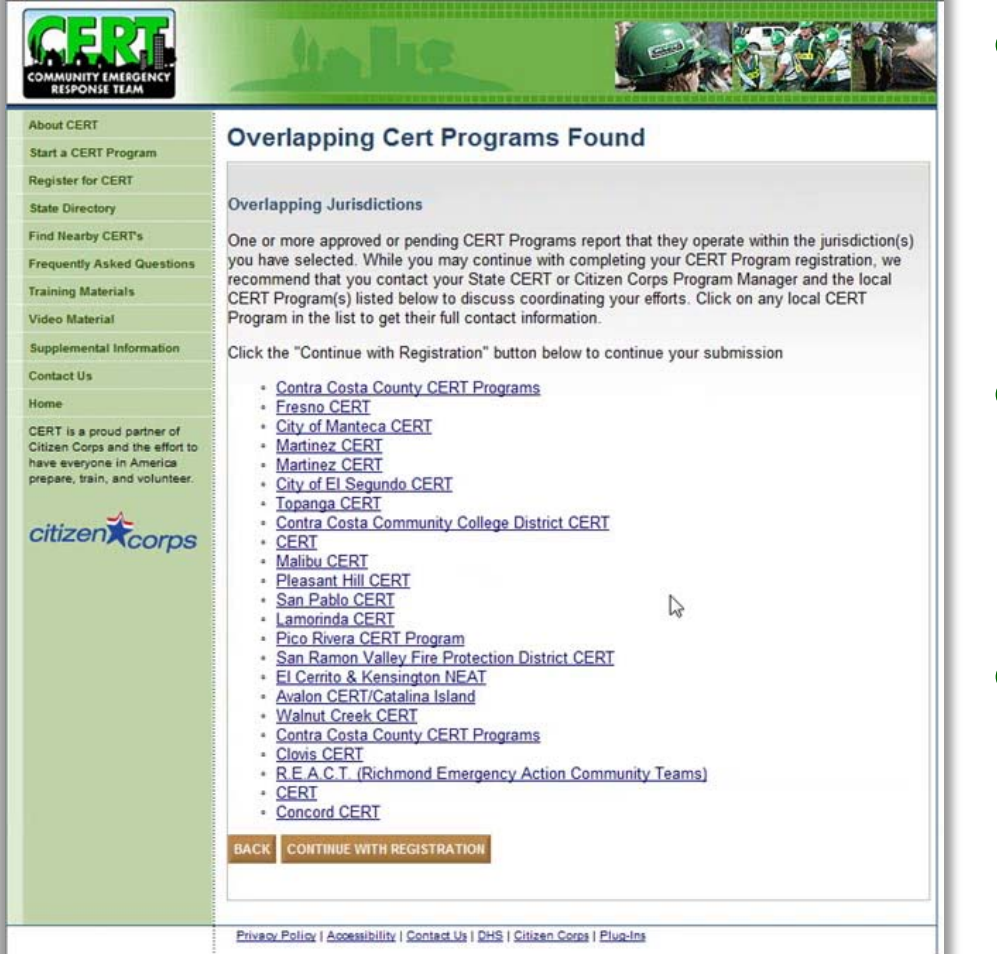

• **The "Overlapping Programs" page allows you to view any registered CERT Program(s) whose service area overlaps your jurisdiction**

- **Overlapping jurisdictions may decide to coordinate efforts rather than creating a new program**
- **Click "Continue" button to proceed with registering a new program**

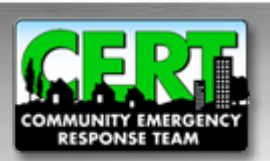

## **Contact Information**

- **All information here refers to the primary point of contact for the CERT Program**
- **The "Organization" is the local operating entity of the program, for example, local fire department**
- **When you have completed all the required fields, click "Next"**

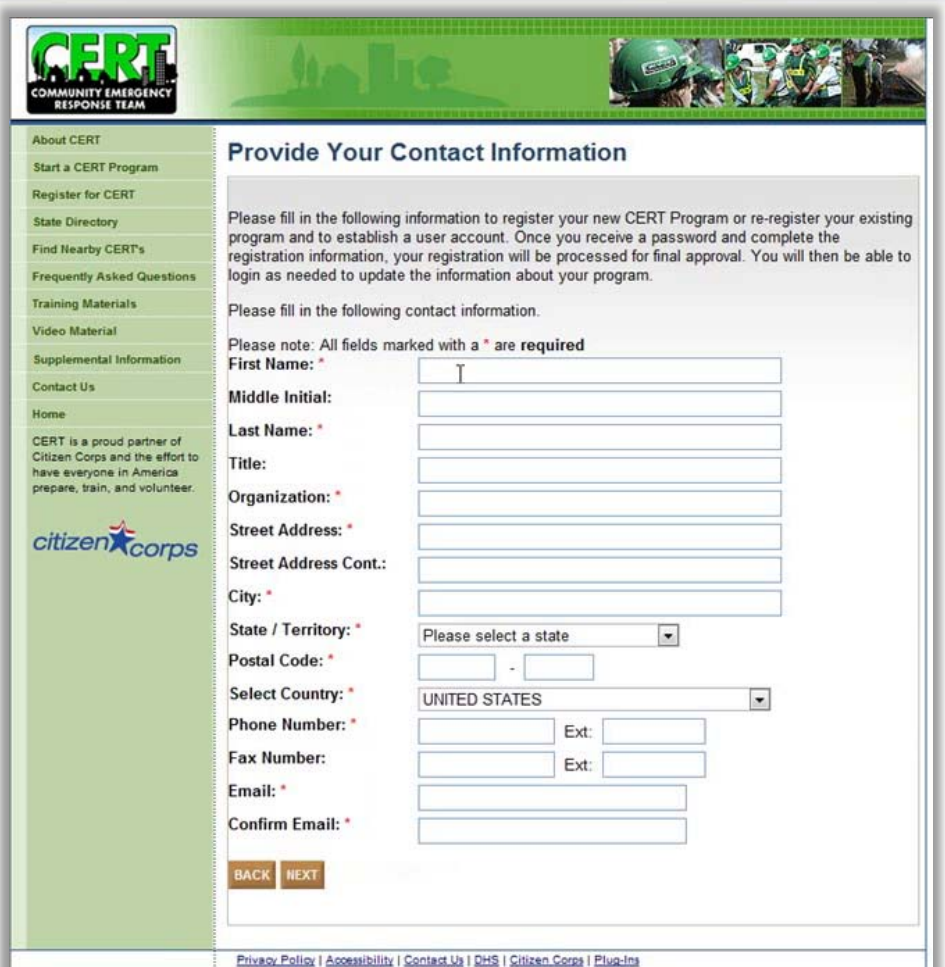

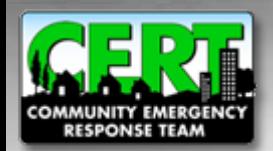

## **Establish a Password**

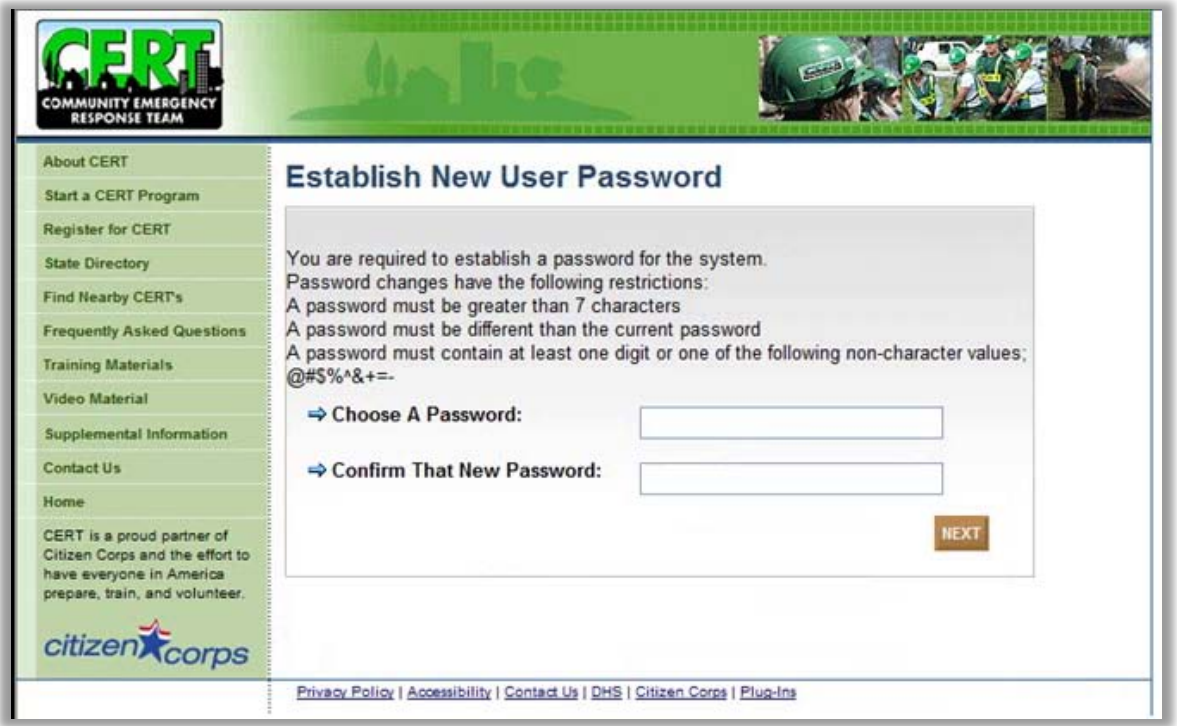

• **For security purposes, passwords must follow the guidelines listed**

• **Click "Next" after confirming your password**

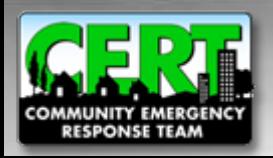

## **Account Created**

- •**After establishing a password, your account will be created and your email address will remain as your user name**
- **You may continue to complete the registration process or you can log out and finish at a later time**
- •**You may log out at any time during the process and your information will be saved and accessible the next time you log in**
- •**Please note that the registration system requires that you complete each section with a red tab**

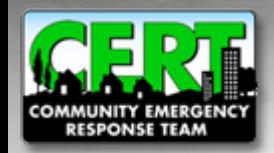

## **General Information**

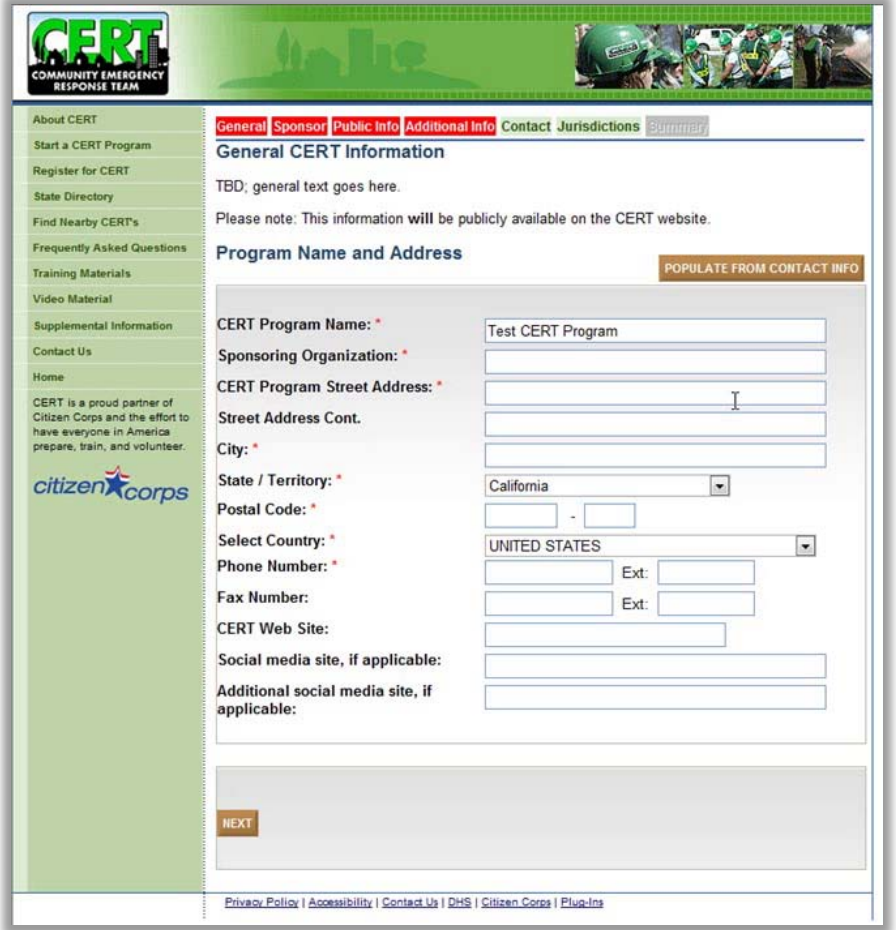

- **This page asks you to complete the information that will be publicly displayed on the national CERT website**
- •**If the contact information is the same as what was previously entered for the point of contact, click "Populate From Contact Info"**
- **Click "Next" after section is complete**

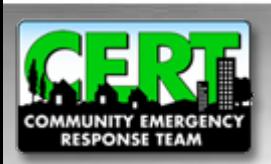

## **Sponsoring Official Information**

- **The Sponsoring Official is the head of the operating organization, for example, the fire chief**
- **This Sponsoring Official might be the same as the program's primary point of contact. In this case ONLY, click the "Populate" button.**
- **Click "Next" after section is complete**

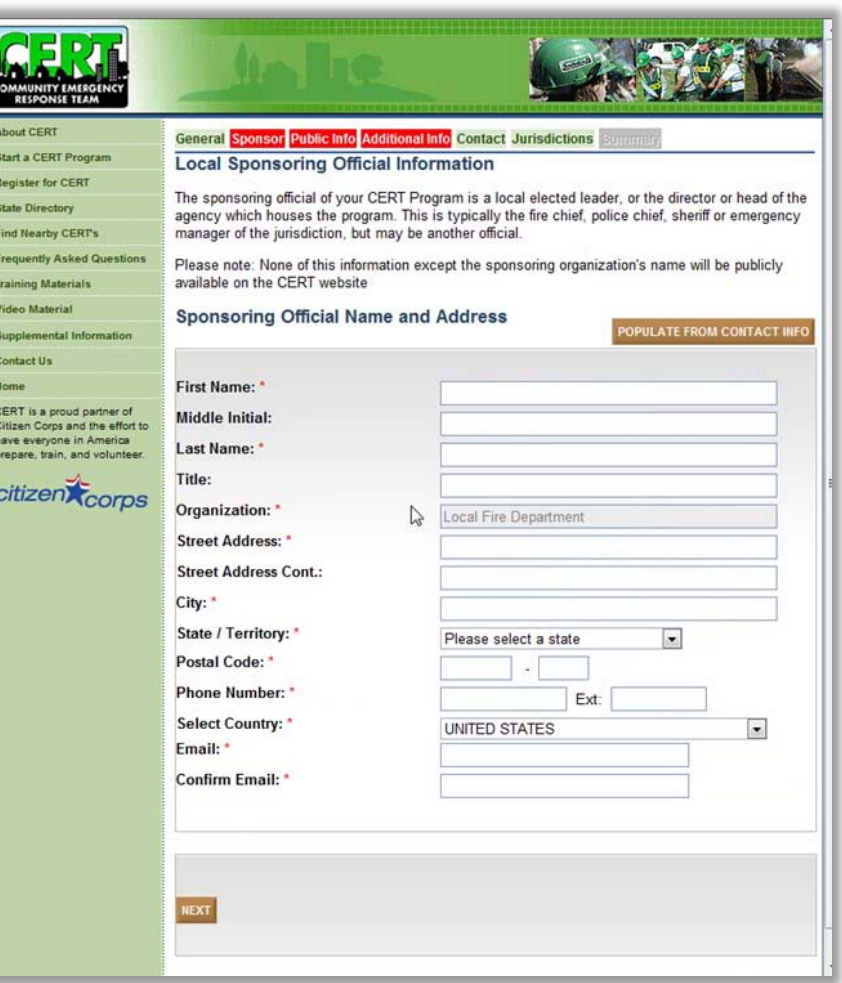

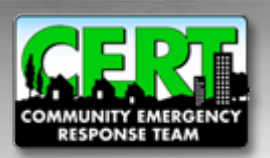

## **Additional Information (Open to Public)**

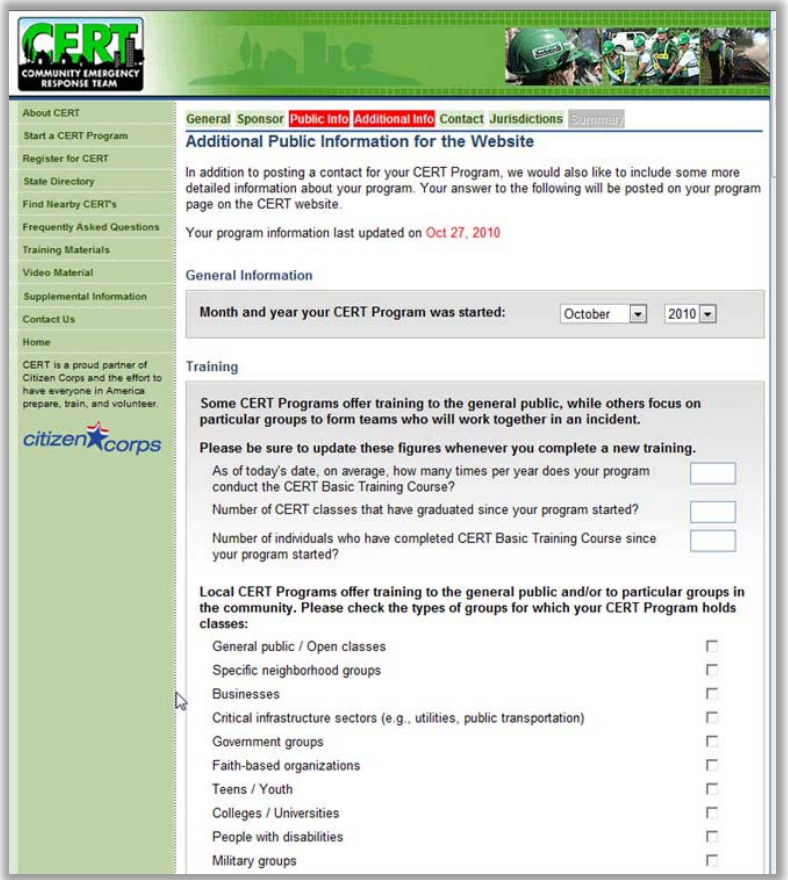

- **This page provides the public with additional information about your CERT Program activity**
- **Once your CERT Program is approved, this information with be publicly viewable and highlighted on your CERT Profile web page**
- **Click "Next" after section is complete**

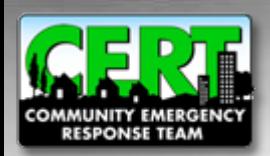

## **Additional Information (Private)**

- •**Information provided in this section will not be publicly displayed on the national CERT website**
- **This information will be used to develop a better profile of how local CERT programs operate as well as a better understanding of best practices in CERT communities across the country**

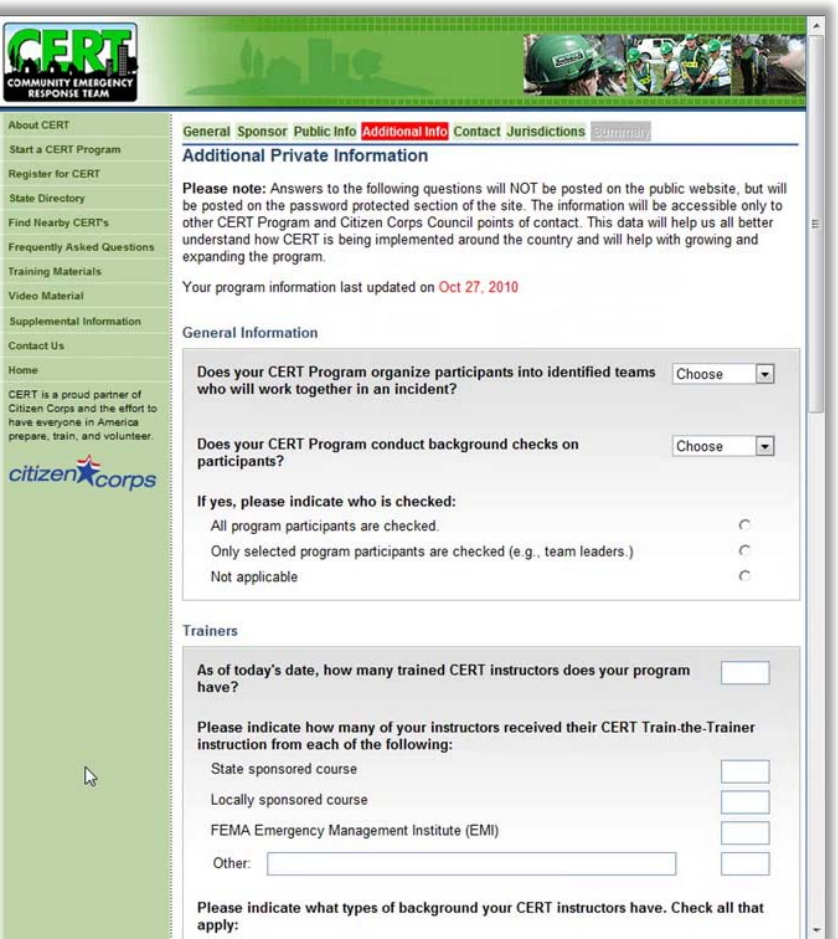

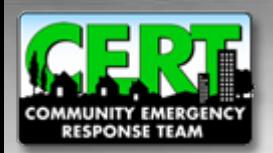

## **Verify Jurisdiction and Point of Contact**

#### • **Verify that the jurisdiction and CERT Program Contact info is accurate and then click "Next"**

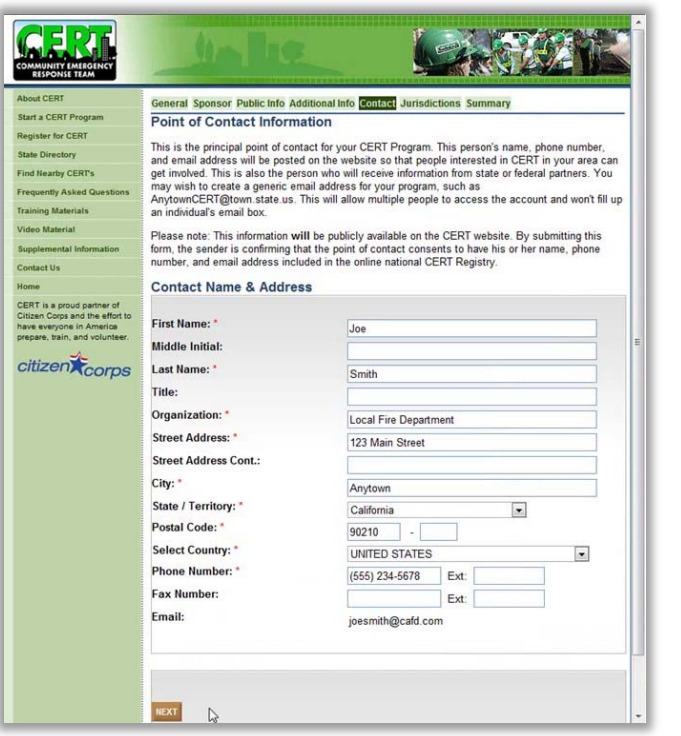

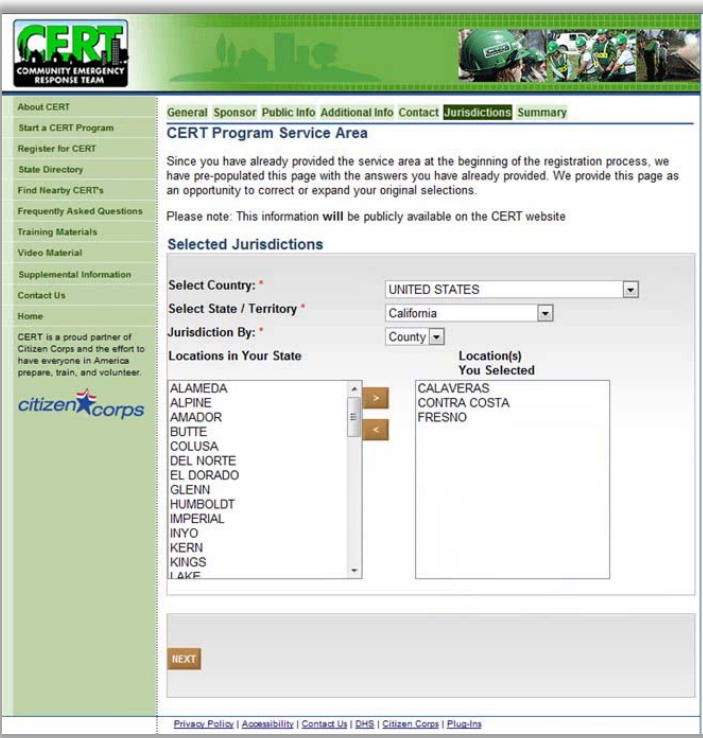

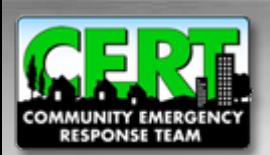

## **Submit Registration Form**

- **Review the information you submitted**
- **Once a submission has been made, you** *cannot* **edit your information until a decision has been made by the state approval authority**

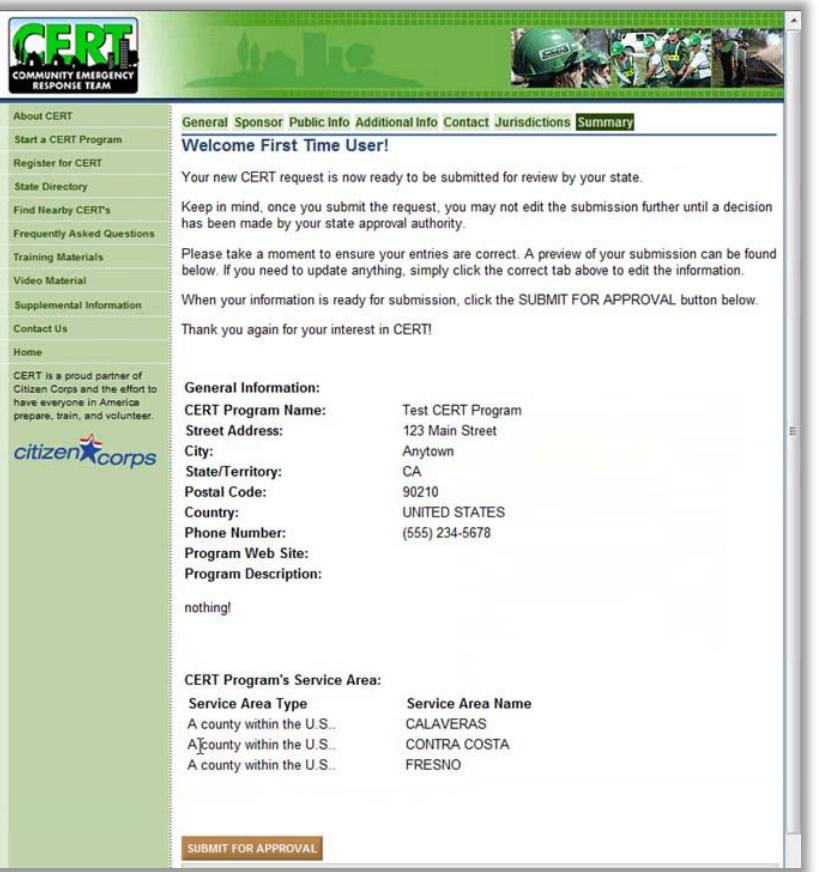

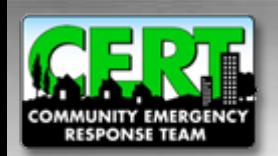

## **Thank you for submitting your CERT program for registration**

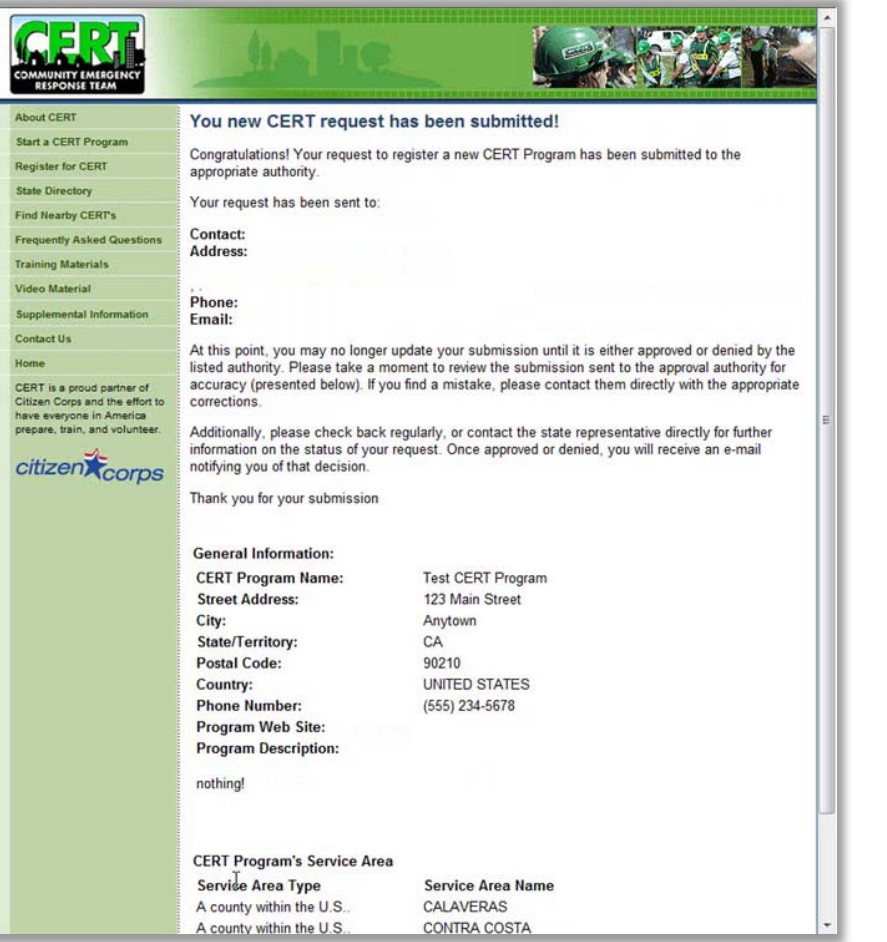

- **Once your CERT has been approved or denied, you will be notified by email**
- **For more information, please visit our website at: [www.citizencorps.gov/cert](http://www.citizencorps.gov/cert)**
- **Thank you for registering!**

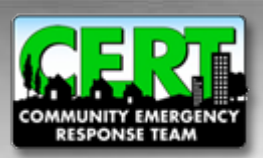